## Setting the Height of the Terrain

Reference Number: **KB-00322**Last Modified: **July 21, 2021** 

The information in this article applies to:

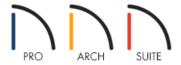

## **QUESTION**

How do I raise or lower my terrain in relation to my structure?

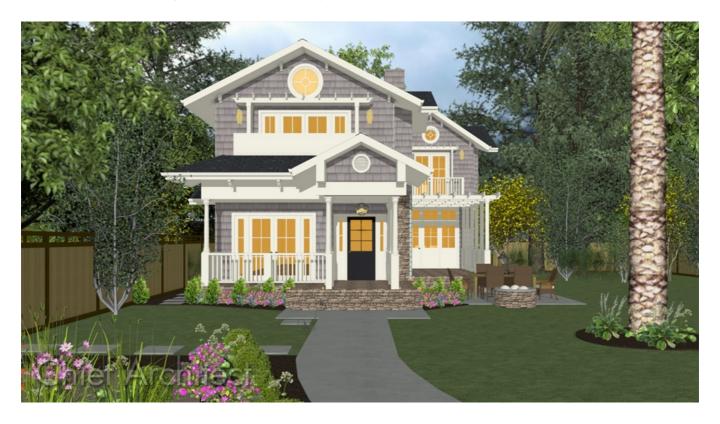

## **ANSWER**

The terrain can be raised or lowered by adjusting the Subfloor Height Above Terrain value located in the Terrain Specification dialog.

## To adjust the height of the Terrain

1. Using the **Select Objects** tool, select the Terrain Perimeter and click on the **Open Object** led edit button.

Note: In Home Designer Pro, you can also navigate to Terrain> Terrain Specification from the menu.

- 2. On the General panel of the **Terrain Specification** dialog that displays, uncheck the **Automatic** checkbox.
- 3. In the **Subfloor Height Above Terrain** field, enter your desired value, then click **OK**.

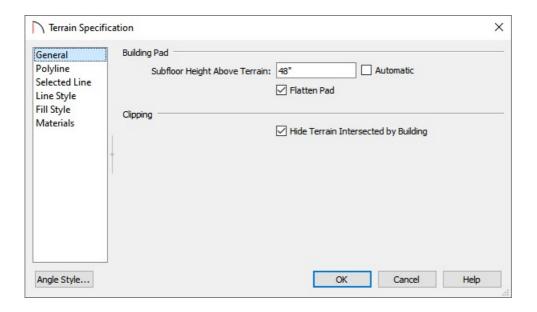

This field represents the distance between the subfloor of Floor 1 and the terrain at the building footprint center, as such:

- A positive value in this field will make the house rise relative to the terrain.
- o A negative value will make the house sink down towards, or into the terrain.
- 4. Select **3D> Create Camera View> Perspective Full Overview** to see the changes that you have applied.